# **SmartLink Sample Test Guide**

#### **1. Introduction**

Diagnosing from a Thousand Miles, Predicting the Future - Launch Super Remote Diagnosis. Launch Super Remote Diagnosis is the latest remote diagnostic technology developed by Launch Tech, using the super remote diagnostic box to perform auto fault diagnosis and repair without being on-site. It is not only a new auto repair model in the era of mobile Internet, but also a forward-looking technology to reduce auto maintenance costs.

Launch super remote diagnosis consists of three parts: Smartlink C (client end), Smartlink B (business end) and Launch super remote diagnosis reservation platform.

**Smartlink C** (client end) is suitable for the DIYers, technicians or auto repair shops, who does not have sufficient skills and professional tools. They can accept remote assistance from a remote expert technician by connecting Smartlink C to the vehicle and network.

**Smartlink B** (business end) is suitable for these remote expert technicians who take advantage of their experience and tools and provide remote diagnostic services to Smartlink C (client end) users.

**Launch Super Remote Diagnosis reservation platform** is an online remote diagnostic service information platform for auto repair business-related enterprises and expert technicians. the Smartlink C users can publish their requests on the platform and seek remote diagnosis support, and the Smartlink B users can check the remote service requests on it and provide remote diagnostic services. It will form a closed loop where combines the demand and the service end.

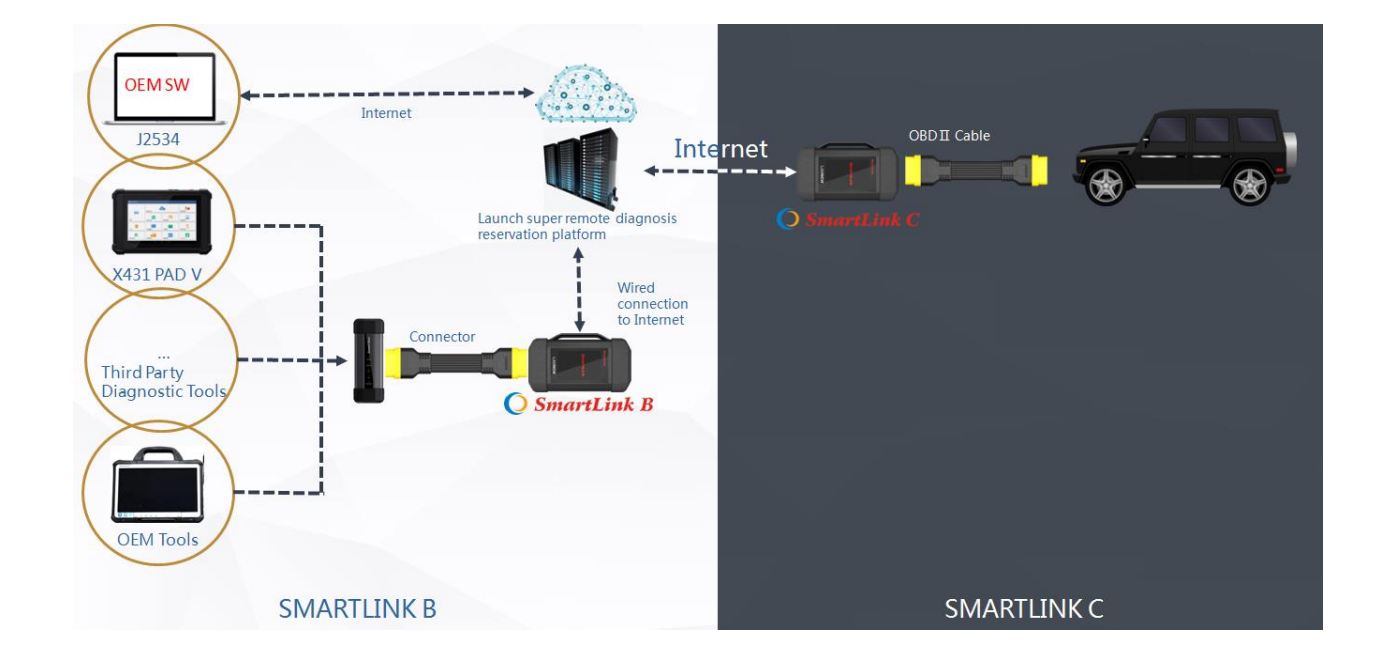

### **2. Networking Architecture**

### **3. Smartlink C user guide**

The main steps are:

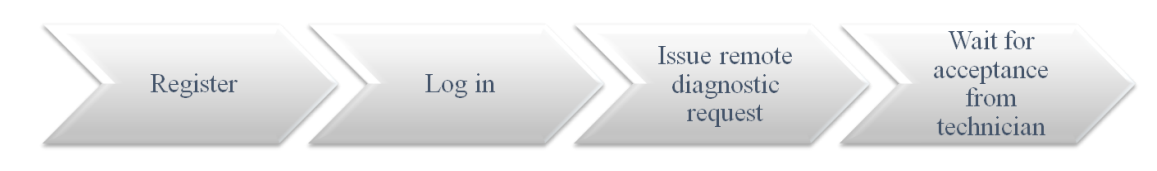

In order to ensure the connection performance, we recommend 100M network bandwidth with upload/download speed no less than 10mbps.

1): Register on " Launch Super Remote Diagnosis reservation platform " by link " http://smartlink.x431.com/login ".

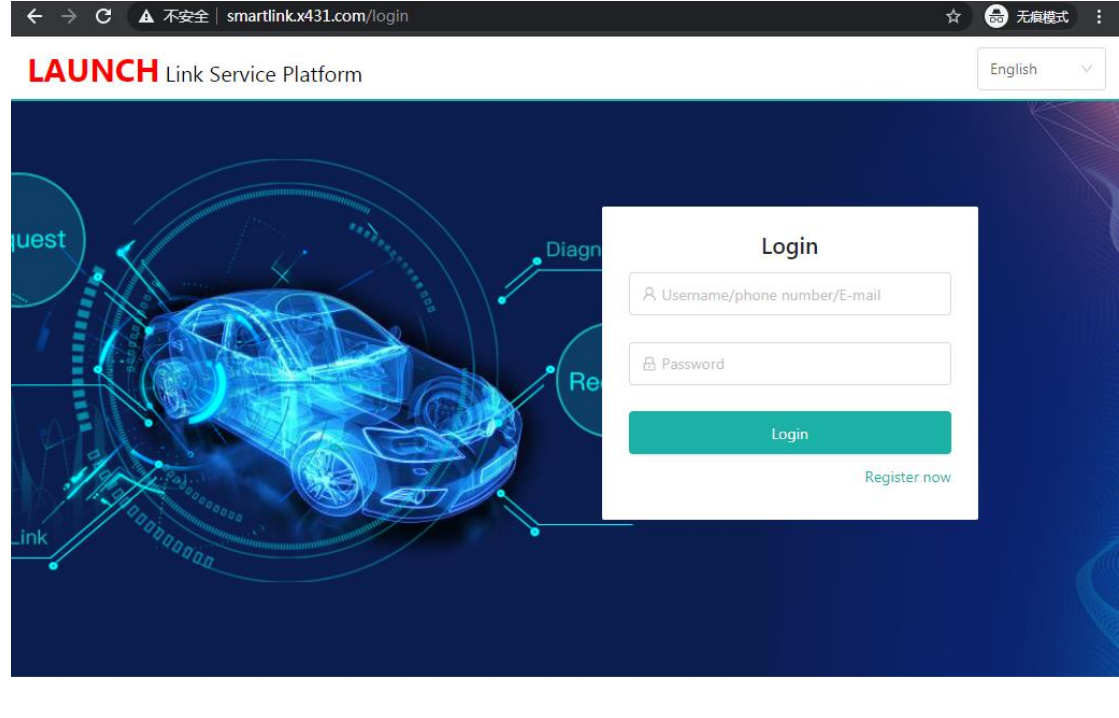

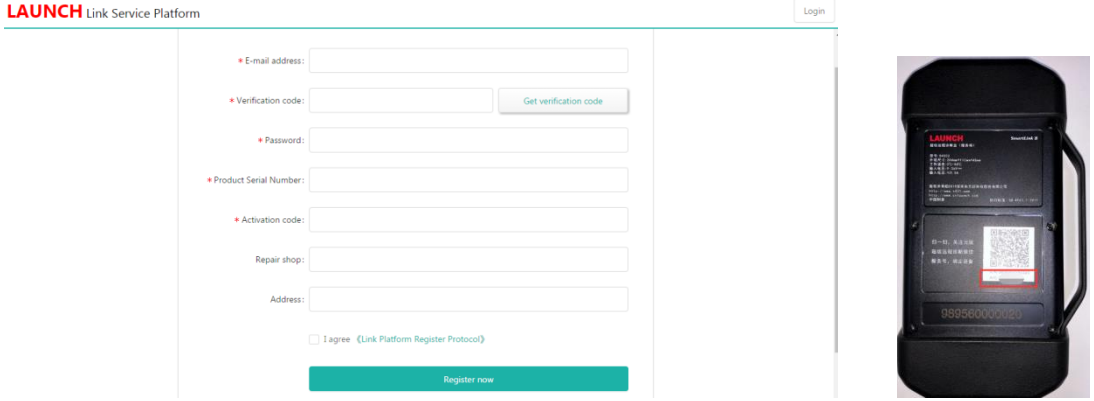

Input your email address and click "Get verification code", platform will send the verification code to your email box. "Product Serial Number" and "Activation code" are pasted as "S/N" and "A/C" on the rear side of Smartlink C device.

#### 2): If you registered successfully, you can log in to the platform:

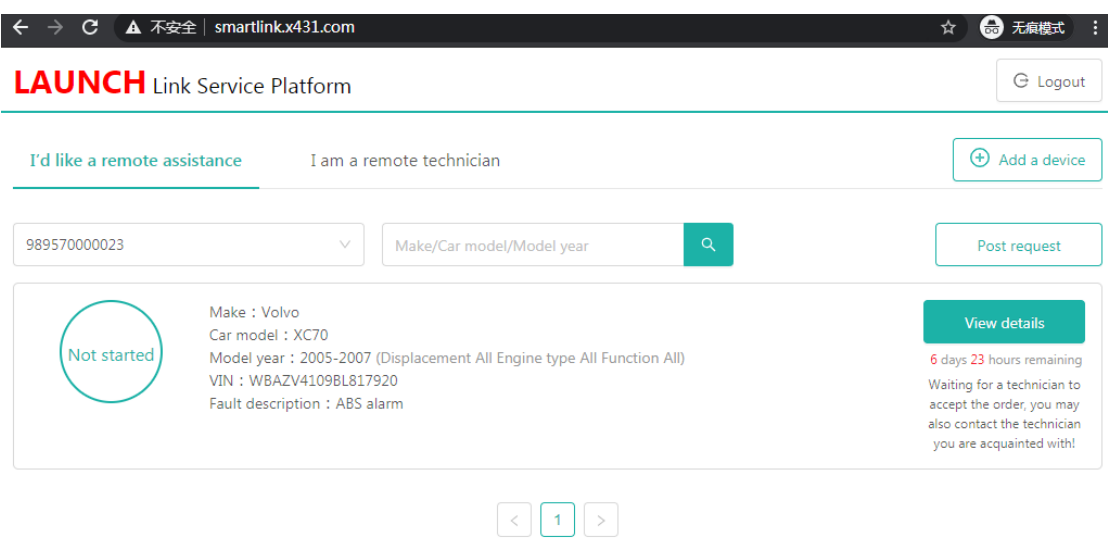

If you have more Smartlink devices, you can click "Add a device" on this page, and then input product serial number and activation code:

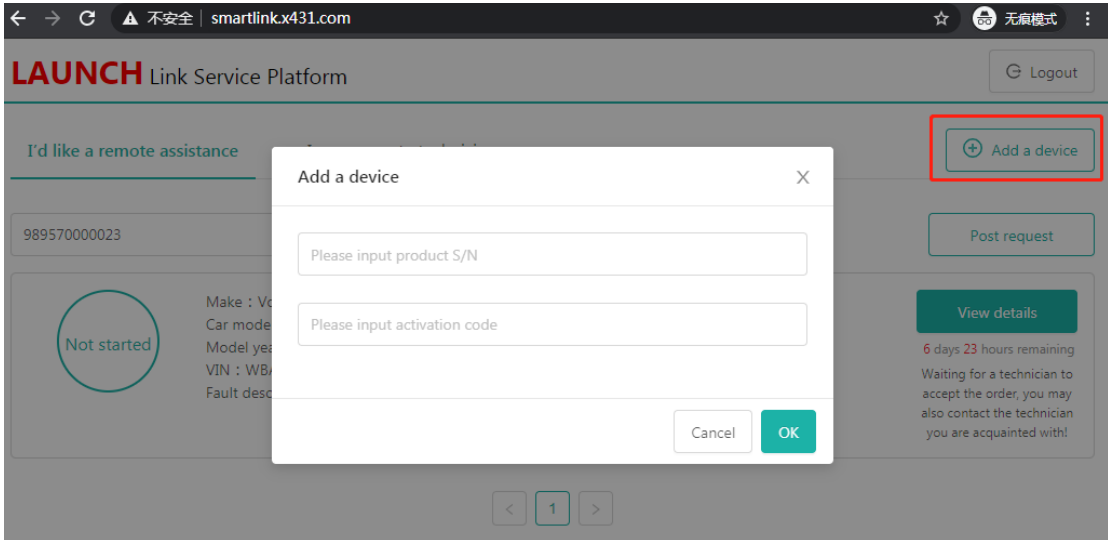

3): Now, you can post requests by click "Post request":

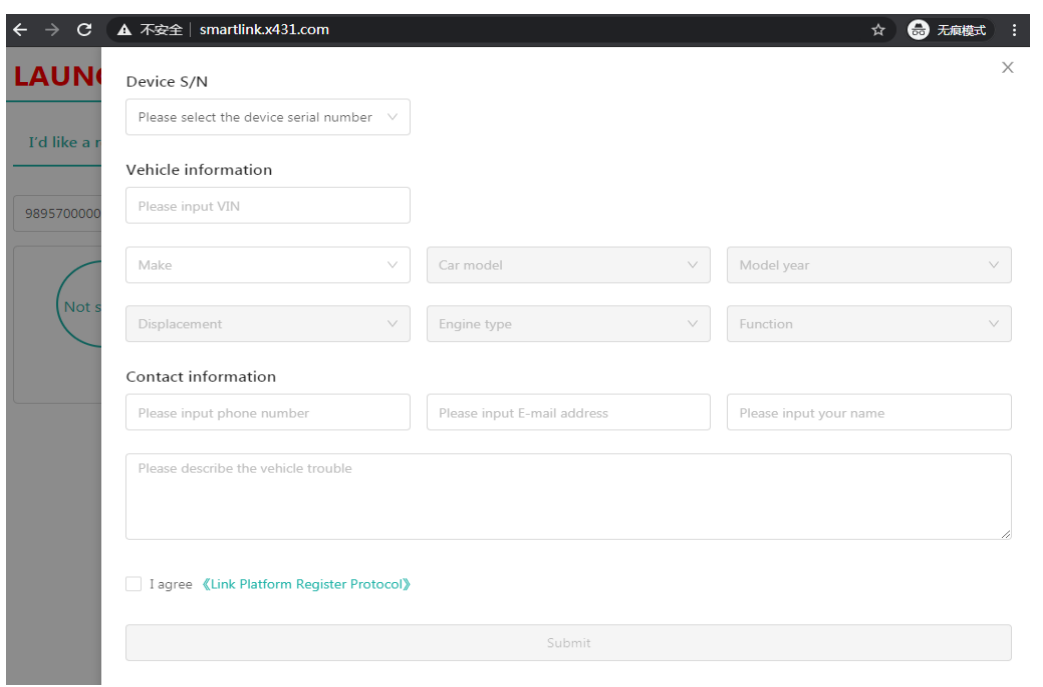

4): After you post a request, you have to wait until a professional technician accepts your request. Your contact information will be forward to them for future communication. And the request status will change to "In Process":

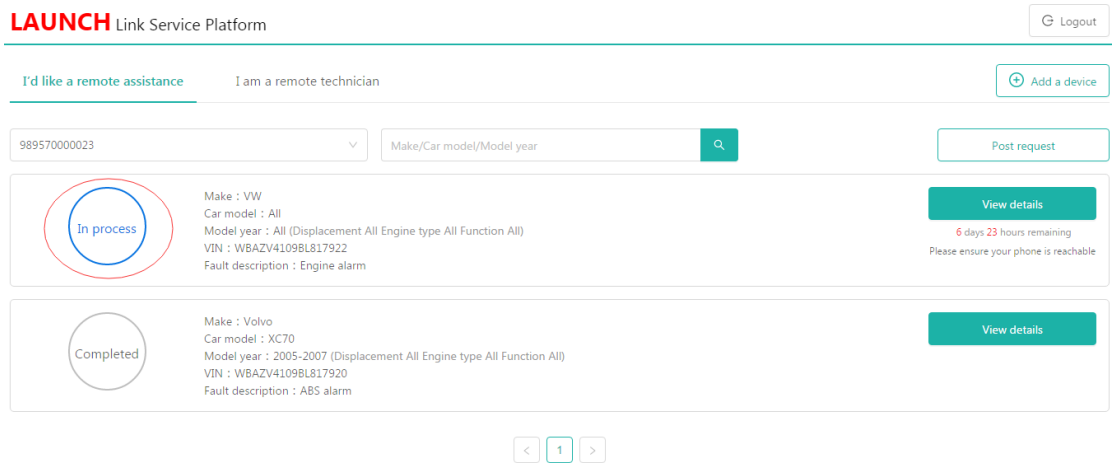

5): When you and the technician schedule the remote time, you have to connect Smartlink C to your vehicle and follow his/her instruction, such as ignition on/off, etc.

6): After the technician fixes your vehicle, you can post your review on the platform:

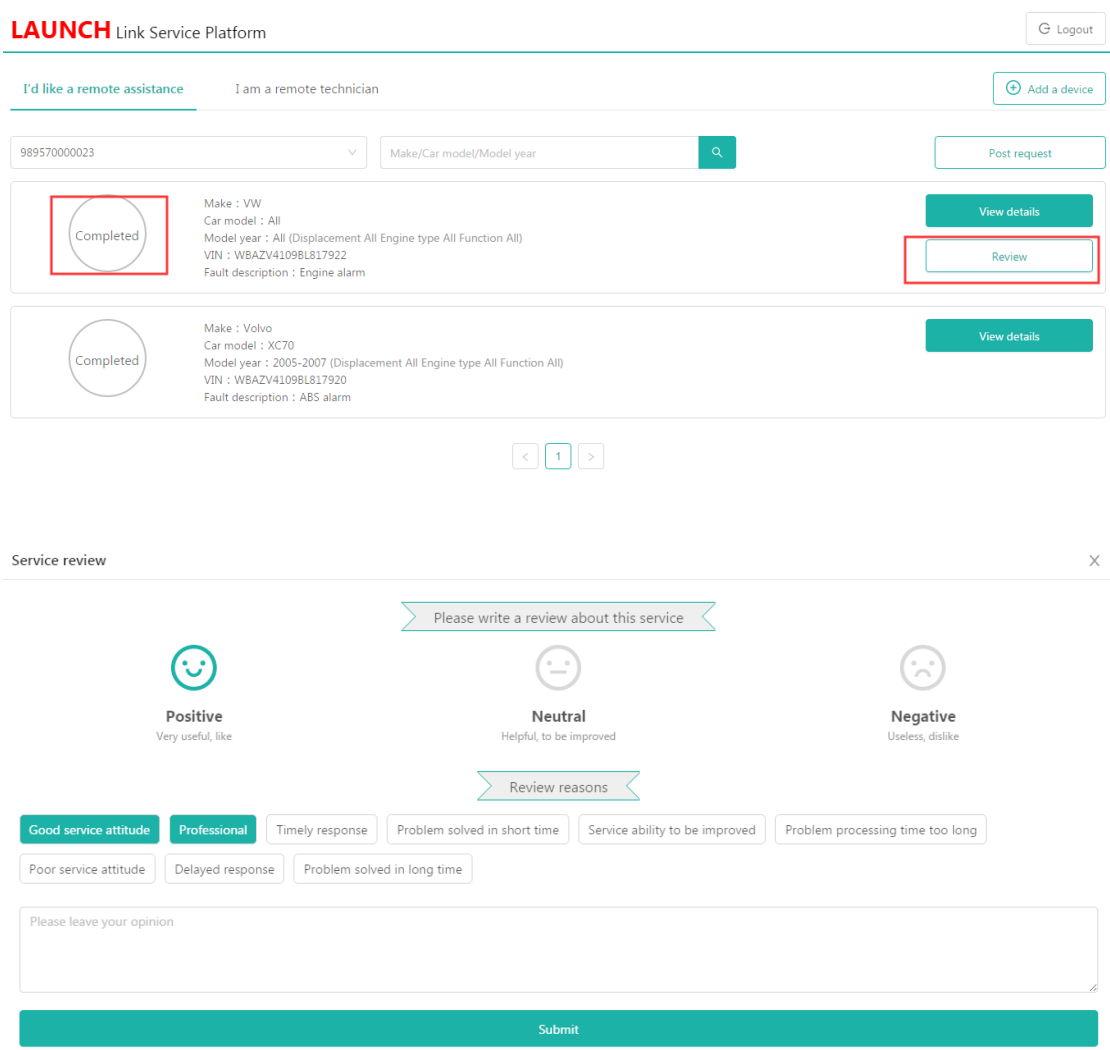

## **4. Smartlink B user guide**

The main steps are:

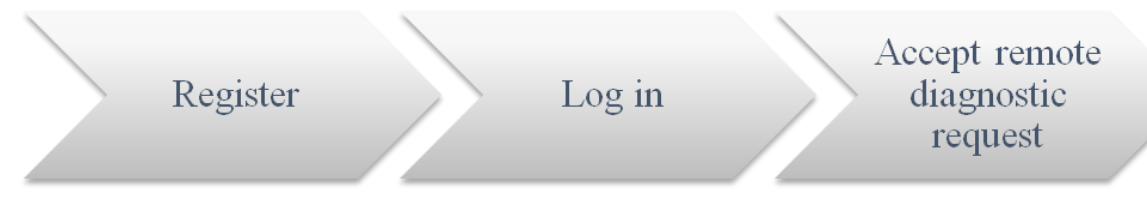

In order to ensure the connection performance, we recommend 100M network bandwidth with upload/download speed no less than 10mbps.

1): Register on "Launch Super Remote Diagnosis reservation platform" by link" http://smartlink.x431.com/login ".

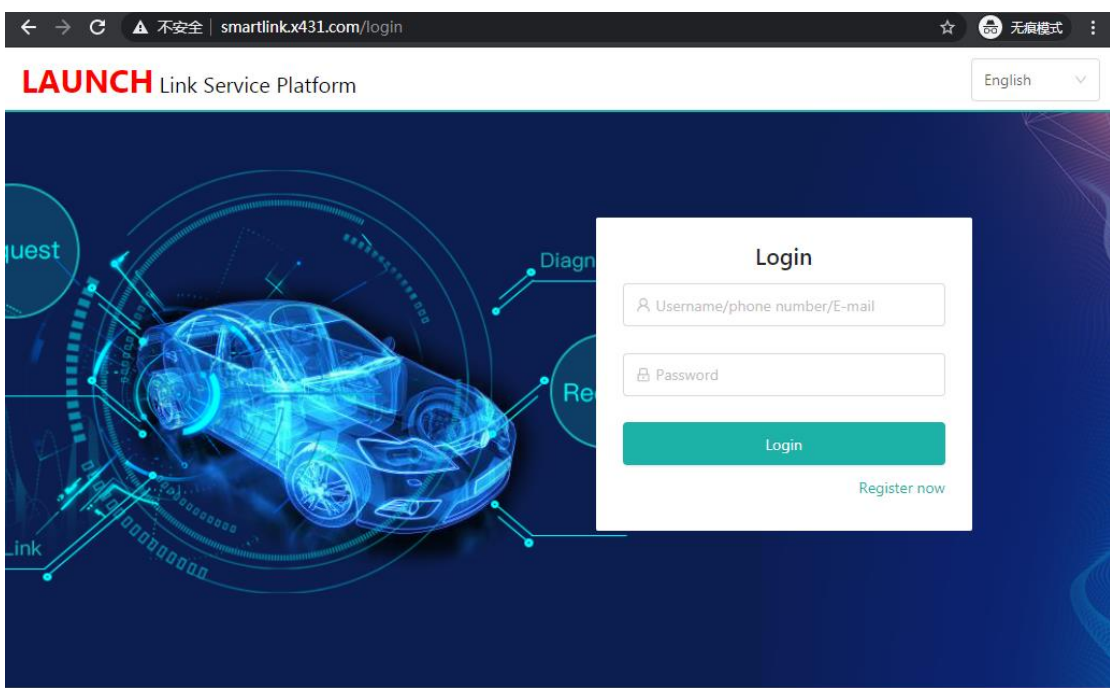

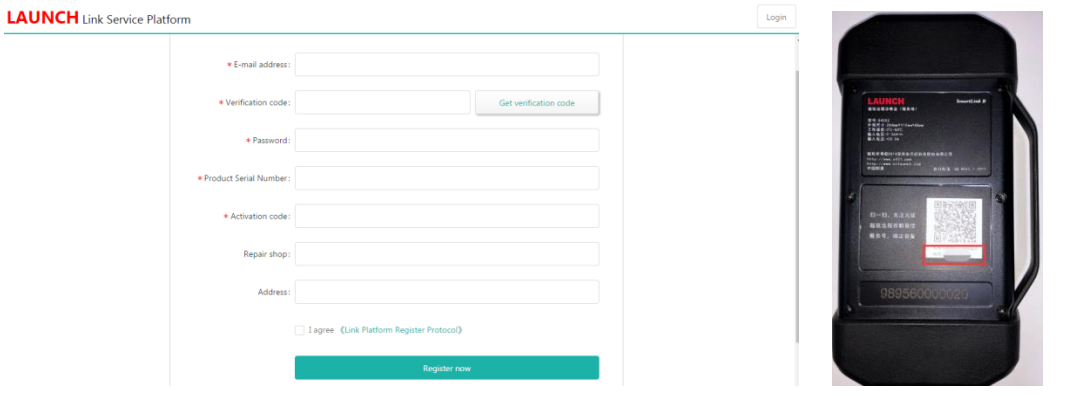

Input your email address and click "Get verification code", platform will send the verification code to your email box. "Product Serial Number" and "Activation code" are pasted as "S/N" and "A/C" on the rear side of Smartlink C device.

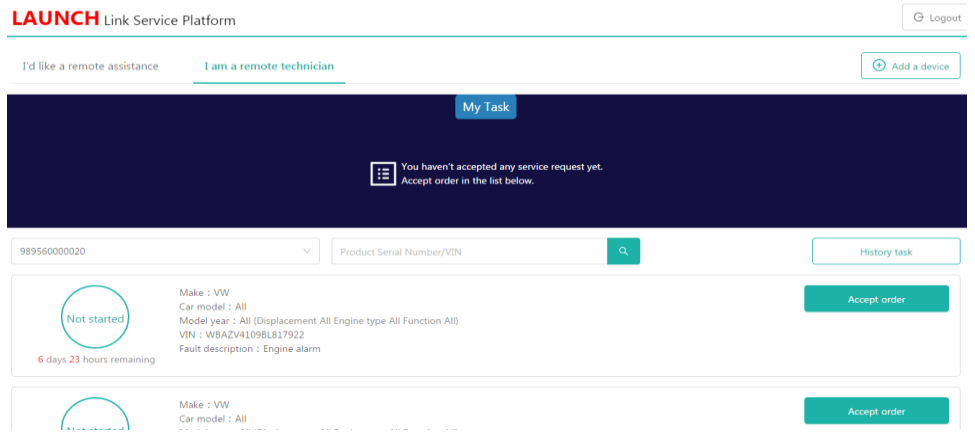

2): If you registered successfully, you can log in to the platform:

If you have more Smartlink devices, you can click "Add a device" on this page, and then input product serial number and activation code:

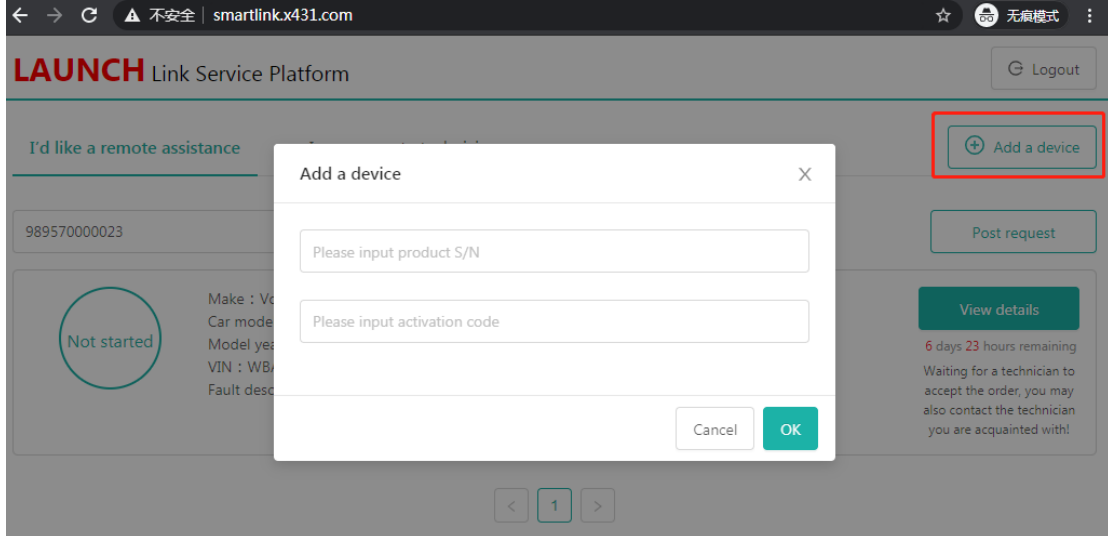

3): Now, you will find many requests on the platform. You can check the request details and accept one that you can fix. Such as:

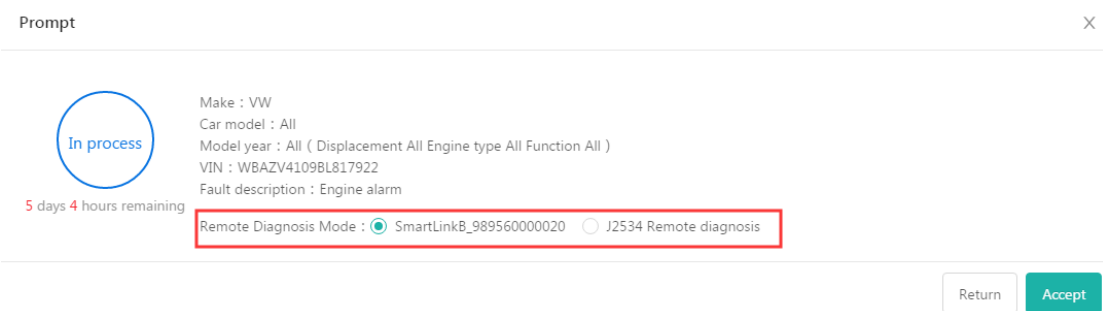

Remote Diagnosis Mode:

SmartlinkB\_xxxxxx: it means you will use Smartlink B to take remote the client vehicle.

J2534 Remote diagnosis: it means you have installed OEM software and Launch Tech J2534 driver on your PC. You will take remote by J2534 protocol.

4): After you accept a request, you will get client contact information. You have to contact the client and guide them to fix the issue.

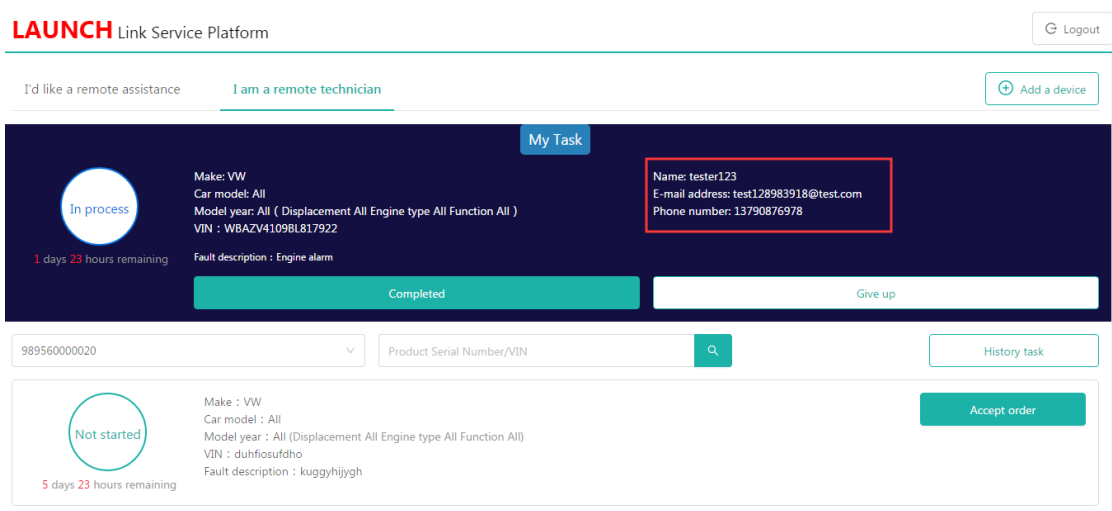

5): If you fix the vehicle issue, please click "Completed". Or you may click "Give up" if you can't solve it.

6): You can check diagnostic history by click "History task" on the main page.

History task

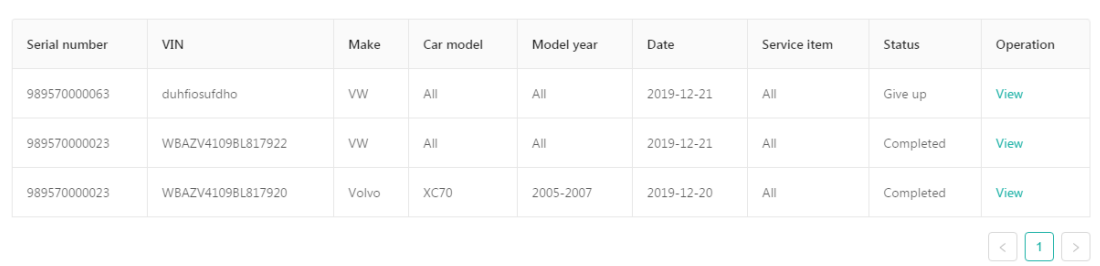

 $\bar{\mathsf{X}}$